## **Basic SSL<br>Certificate**

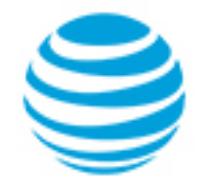

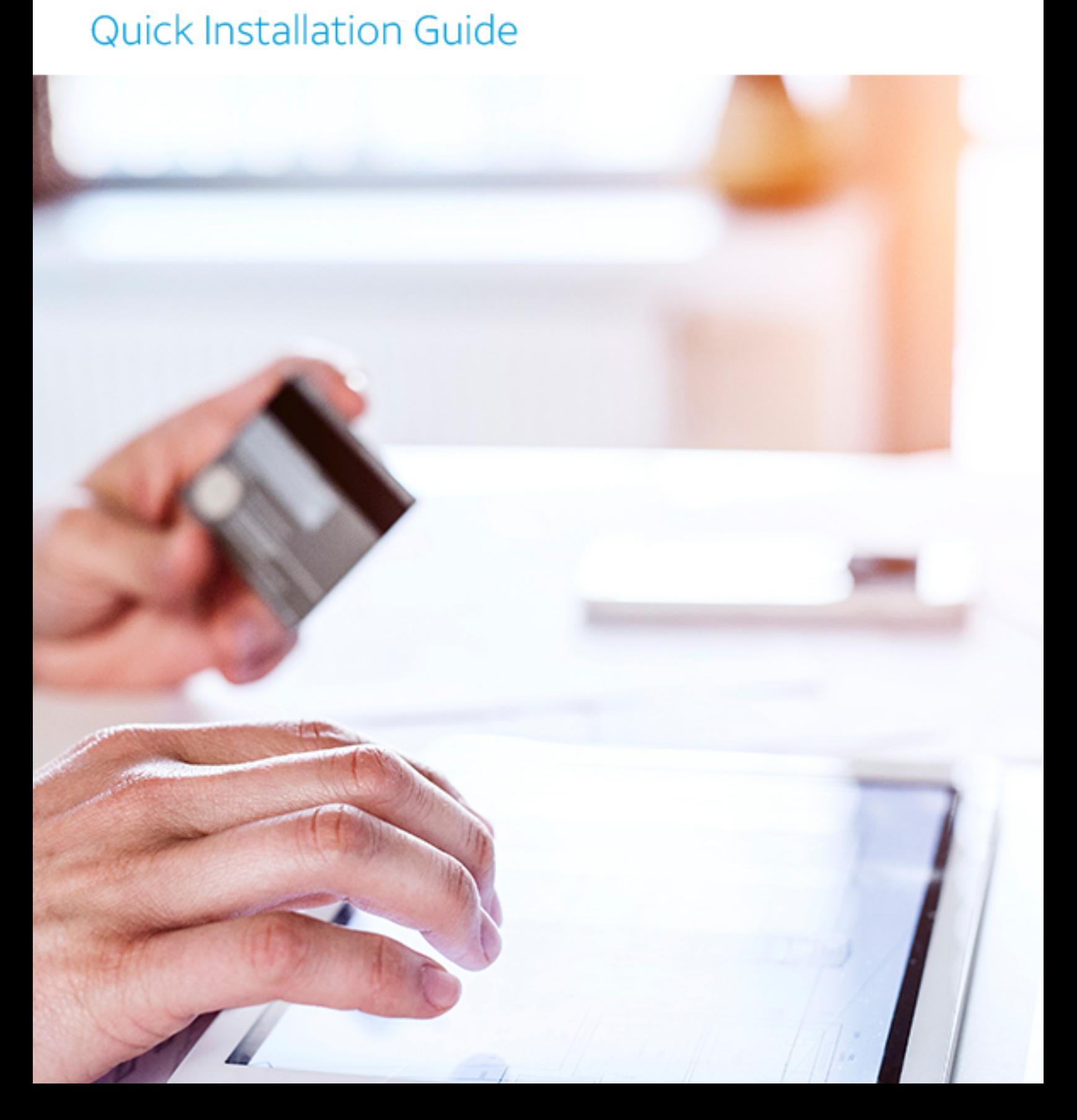

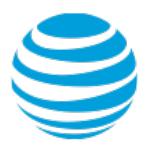

## Basic SSL Certificate – Quick Installation Guide

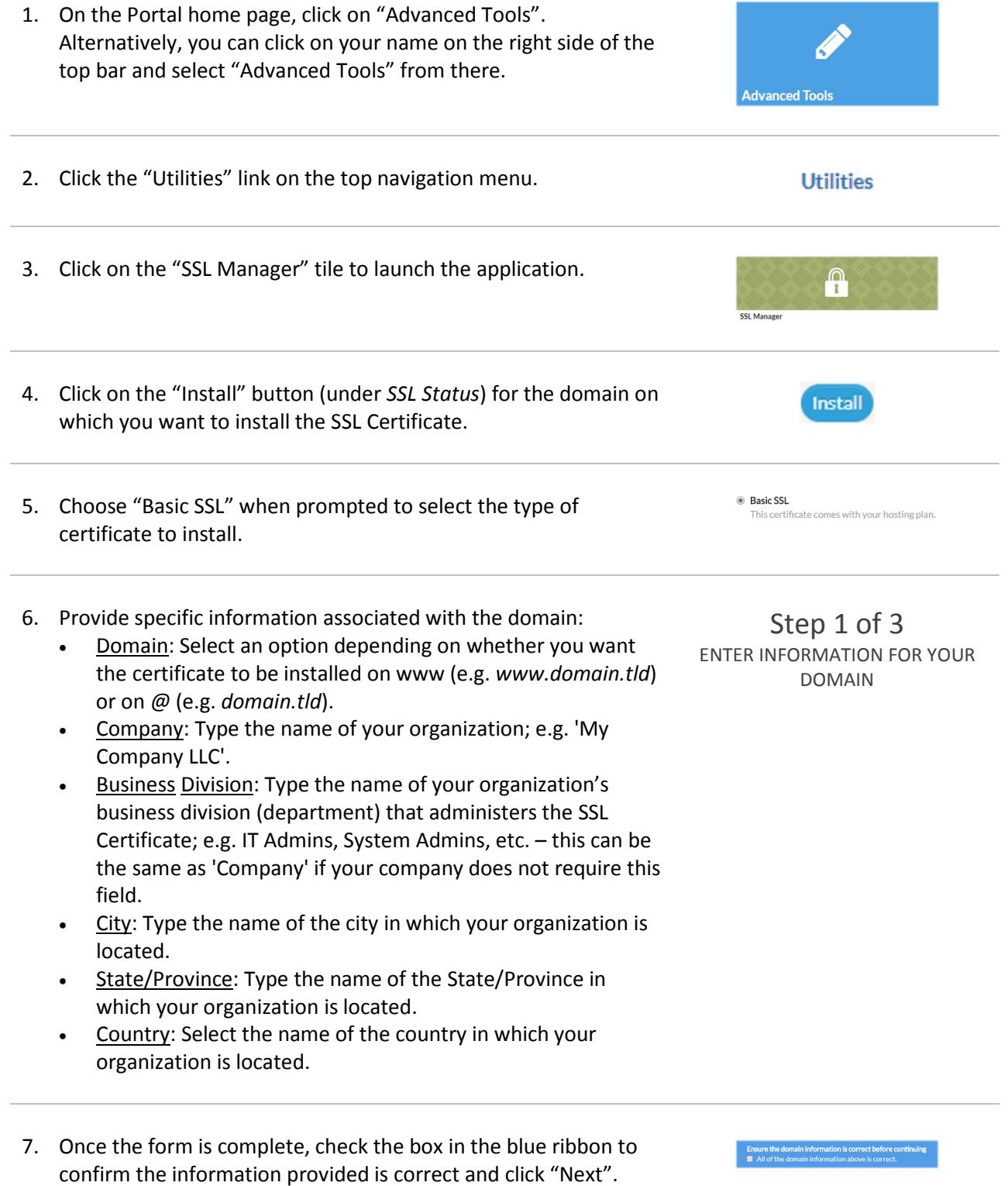

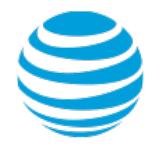

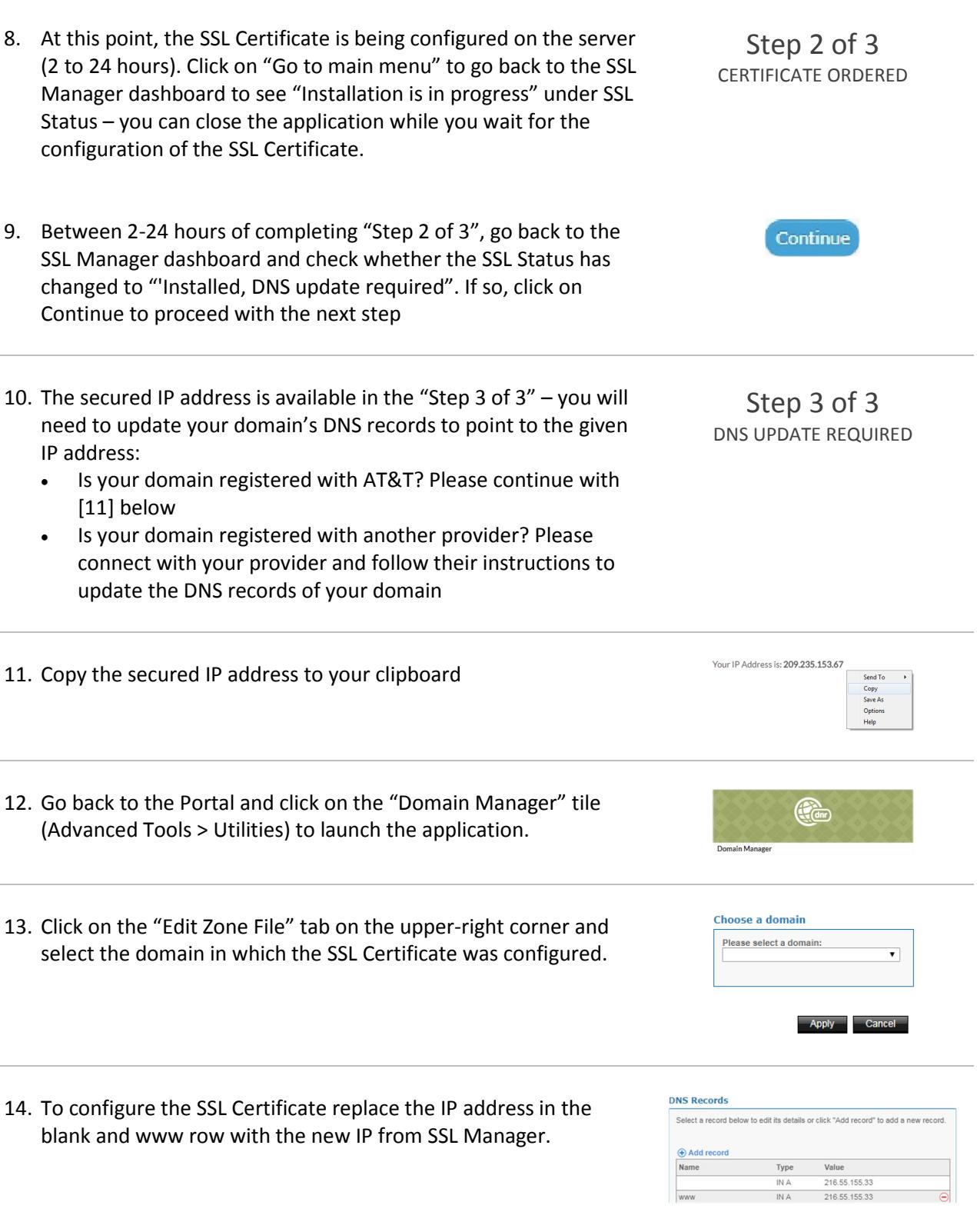

©2018 AT&T Intellectual Property. All rights reserved. AT&T, the Globe logo, Mobilizing Your World and other marks are trademarks and service marks of AT&T Intellectual Property. All other marks are the property of their respective owners. The information contained herein is not an offer, commitment, representation or warranty by AT&T and is subject to change.

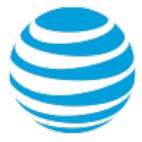

15. Paste the secured IP address copied to your clipboard on the "Value" field and click "Apply" – please allow up to 48 hours for this IP address to be activated.

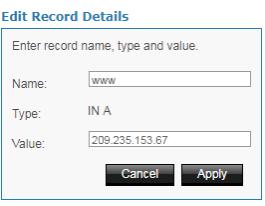

**A** Secure | https://

16. Once the secured IP address is active, the SSL Status will change to "Installed, DNS update completed" on the SSL Manager dashboard and your website is now secured (HTTPS).